#### í **EDUCATION POA e-Platform Parent's Guide – POA2024 (III) BUREAU Account Activation and Login Procedures**

**Parents who have provided email address in the paper form of "Application Form for Admission to Primary One" can check the results of allocation of discretionary places, submit applications and check the results for central allocation via "POA e-Platform" after activating their ePOA account and binding the account with "iAM Smart+". For parents who have bound their account with "iAM Smart", they could receive allocation results through the e-Platform.**

## **Points to Note**

- **(1) The person signing as the "Parent / Guardian" in the "Application Form for Admission to Primary One" will be regarded as the person fully responsible for processing the Primary One Admission application for the applicant child (include making school choices in Central Allocation Stage).**
- **(2) In general, once the account is activated (i.e. after binding the applicant child's ePOA account with parent's / guardian's "iAM Smart+" / "iAM Smart" account), the account binding cannot be changed.**
- **(3) For parents with more than one child participating in the POA in the same year, they should activate their ePOA account using the activation link of one of the children as instructed, then add other child(ren) to the same account without having to register again.**
- **(4) If parents login to the "POA e-Platform" directly through "iAM Smart" mobile app, they must set Chrome as default browser for Android devices, or set Safari as default browser for iOS devices (Non-Private Mode).**

## **ePOA Account Activation Steps**

(Only applicable to parents who had submitted the paper form of "Application Form for Admission to Primary One")

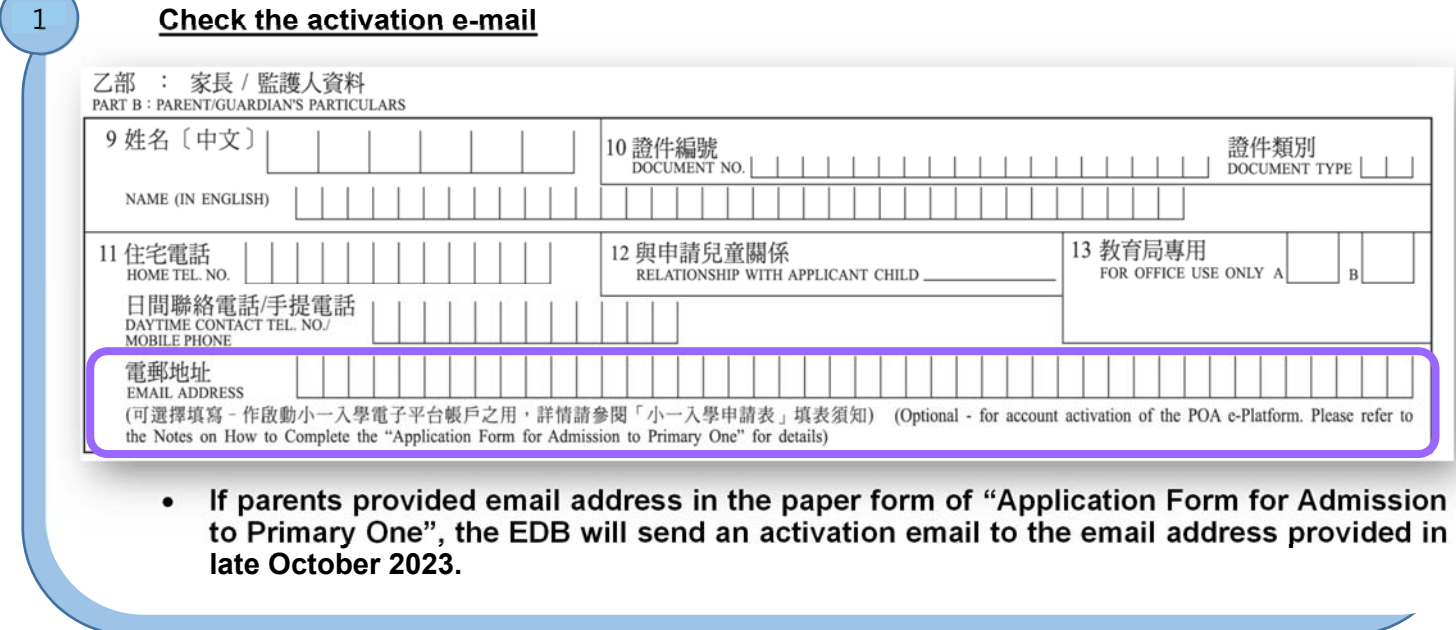

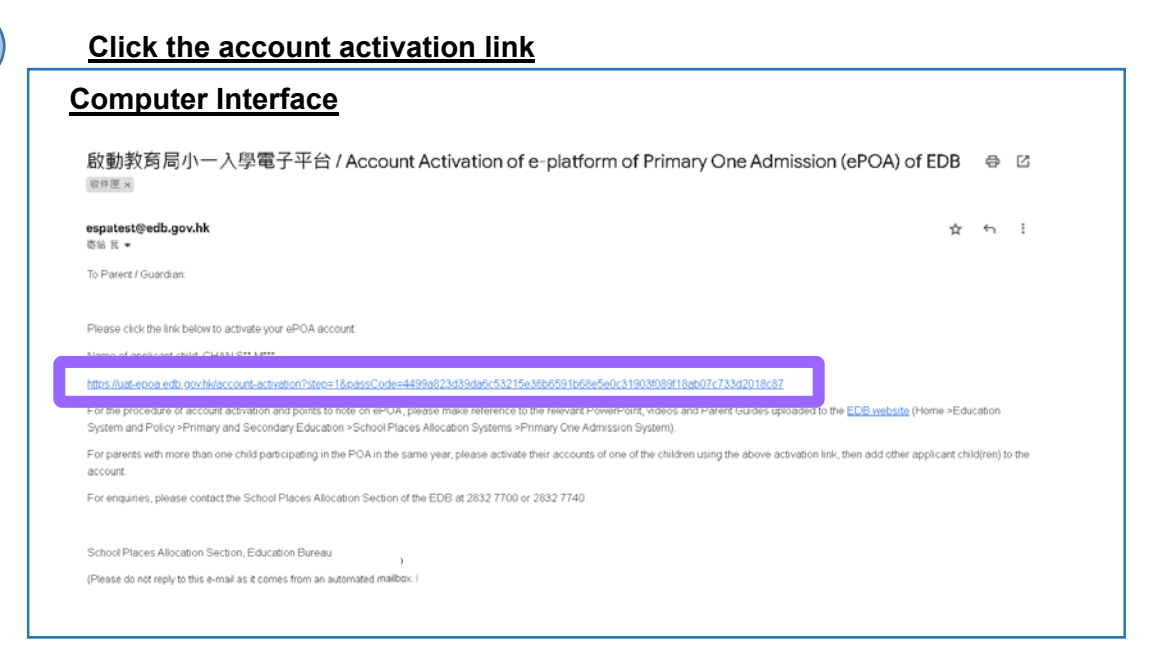

 **Click on the account activation link sent by the EDB (If parents do not receive the email, please check the junk email folder).**

#### **Enter applicant child's information**

2

3

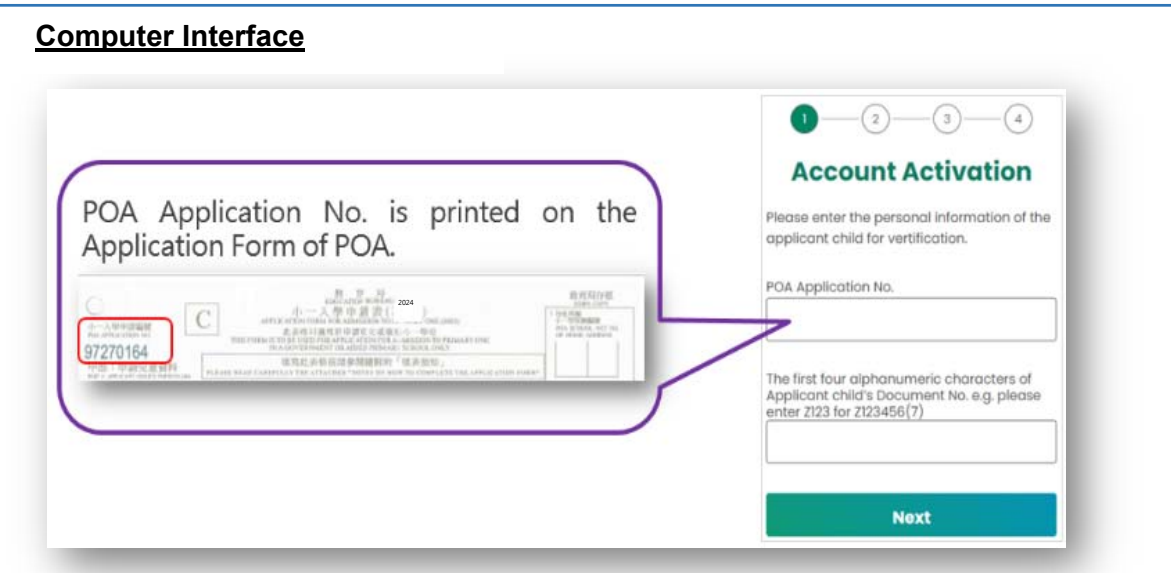

 **Enter the POA application number and the first four alphanumeric characters of**  applicant child's document number (Should be identical to the information on the **"Application Form for Admission to Primary One").** 

# **EDUCATION POA e-Platform Parent's Guide – POA2024 (III) BUREAU** Account Activation and Login Procedures

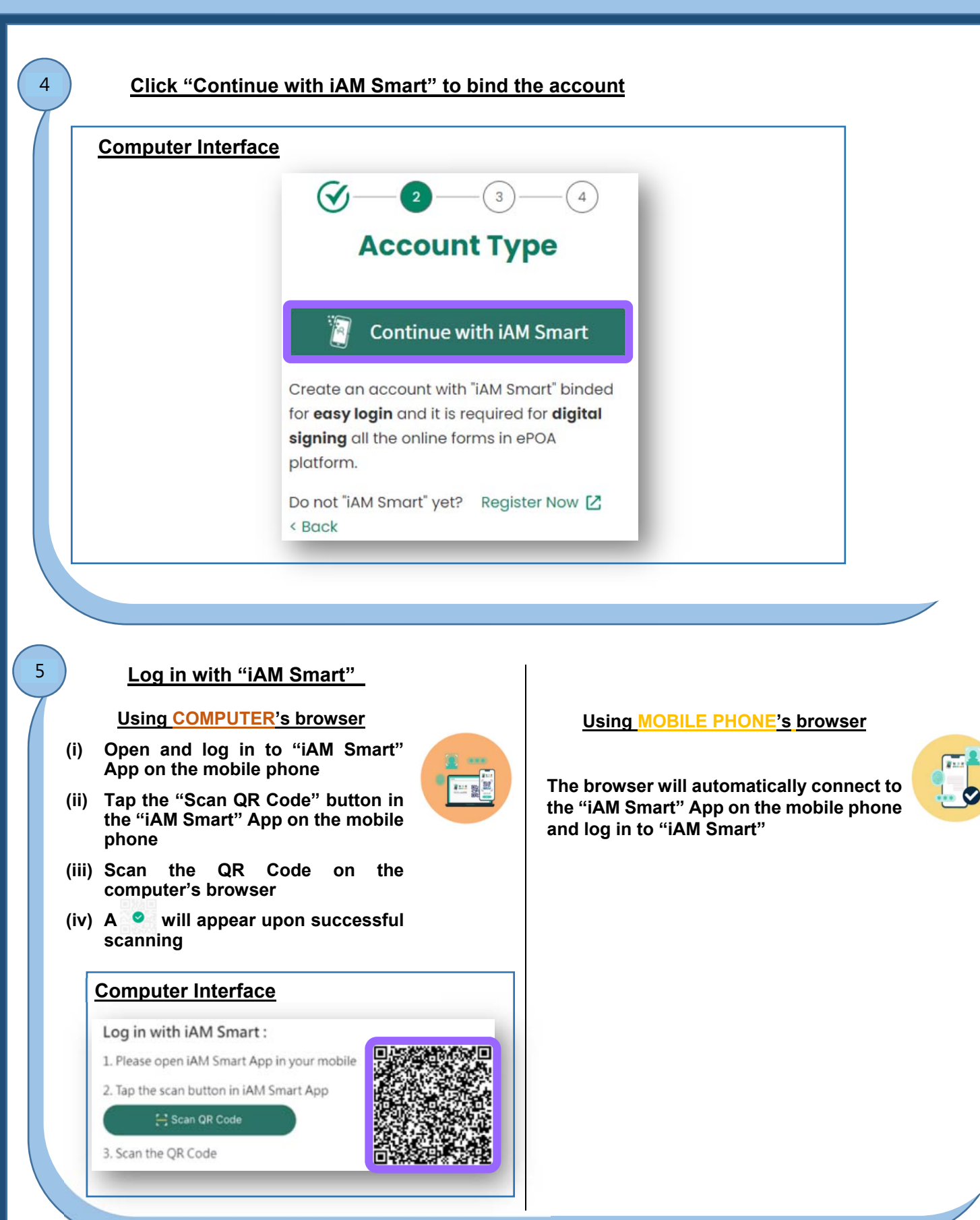

# **EDUCATION POA e-Platform Parent's Guide – POA2024 (III) BUREAU Account Activation and Login Procedures**

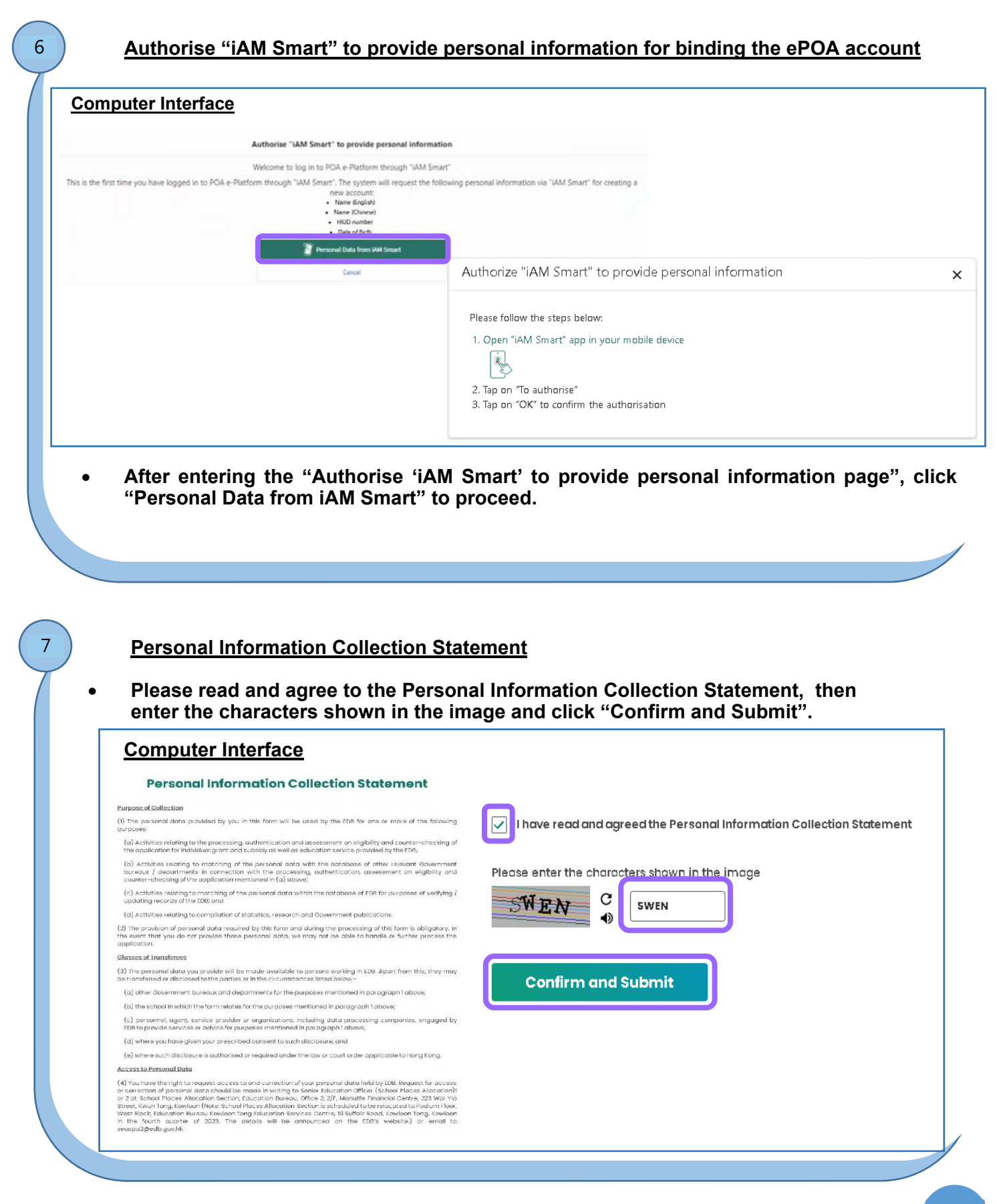

# **EDUCATION POA e-Platform Parent's Guide – POA2024 (III) BUREAU** Account Activation and Login Procedures

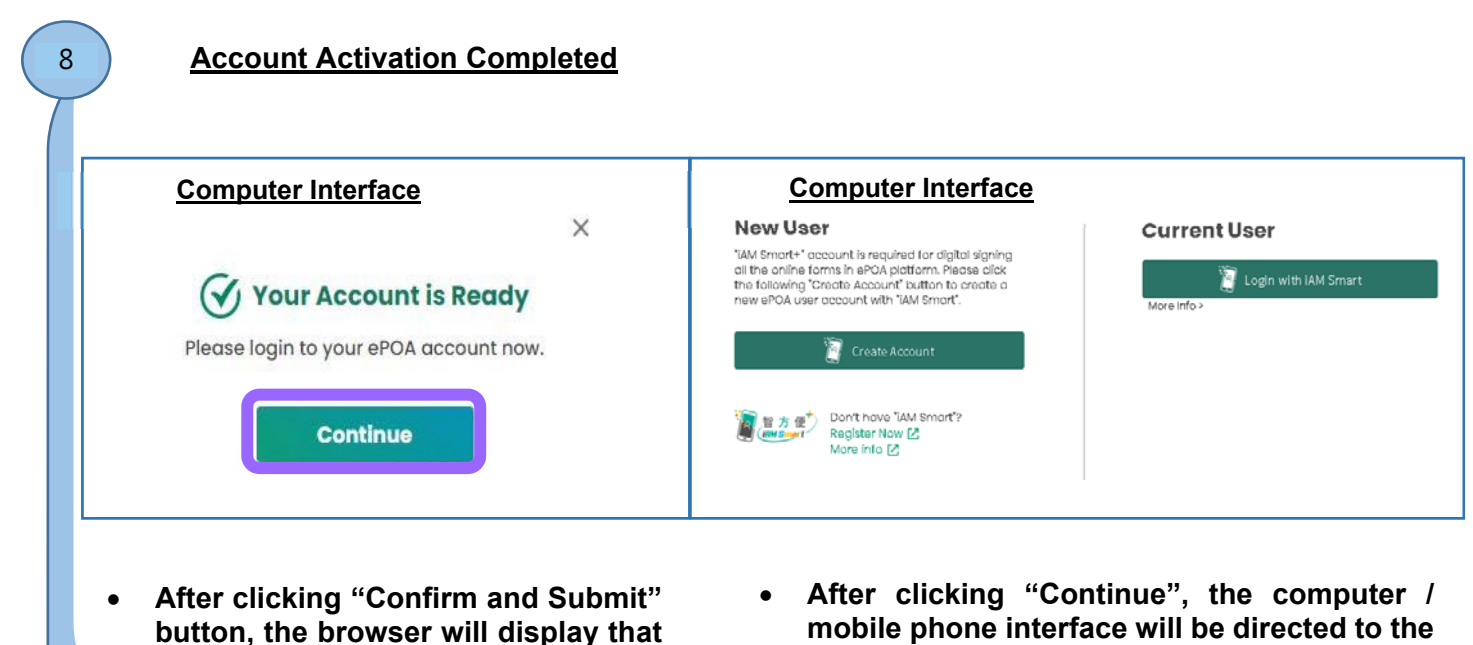

**login page of POA e-Platform automatically.** 

**the account is ready.** 

**P.5** 

### **EDUCATION BUREAU Account Activation and Login Procedures POA e-Platform Parent's Guide – POA2024 (III)**

## **e-Platform Login Procedures**

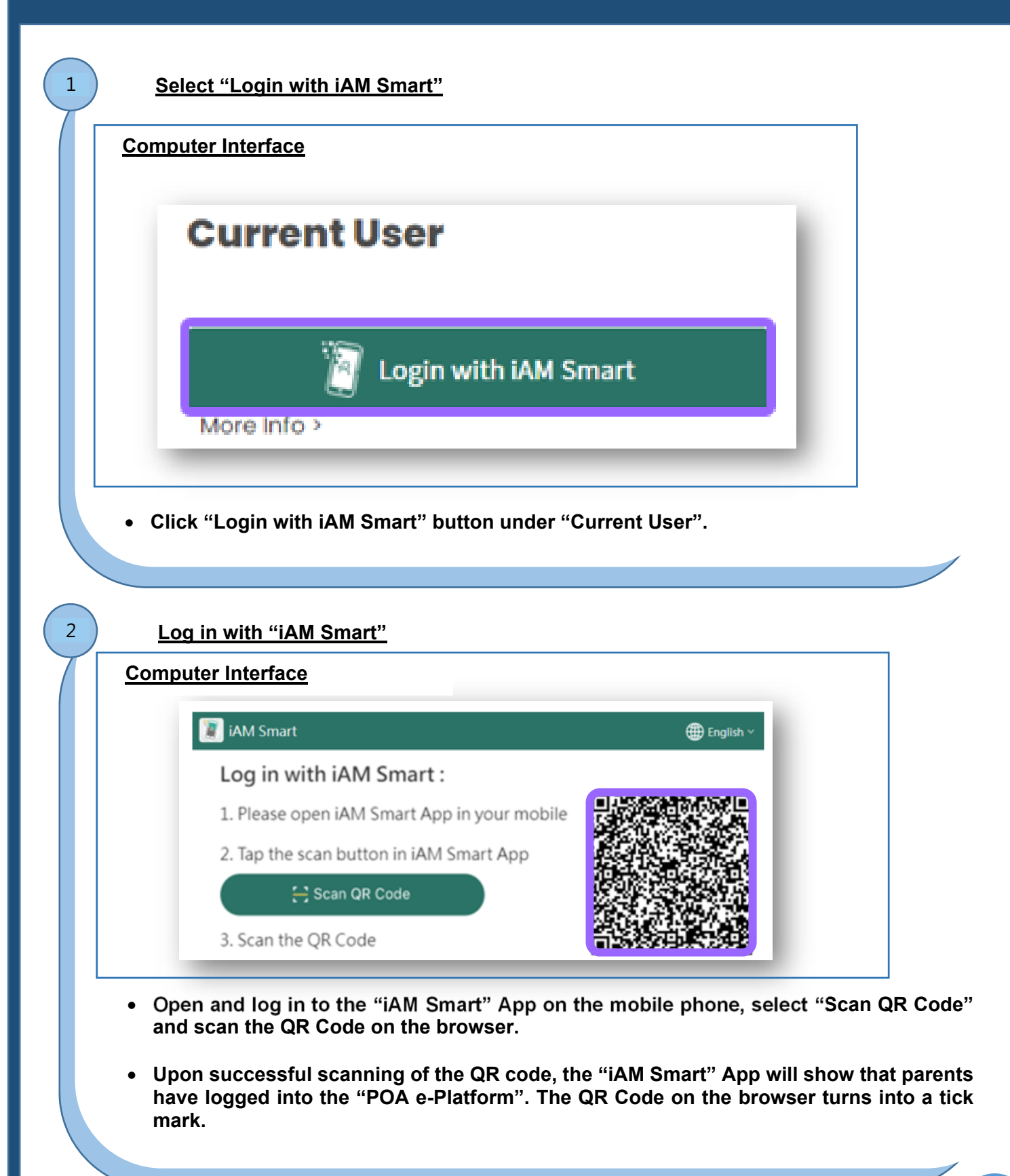

#### **Account Activation and Login Procedures EDUCATION BUREAU POA e-Platform Parent's Guide – POA2024 (III)**

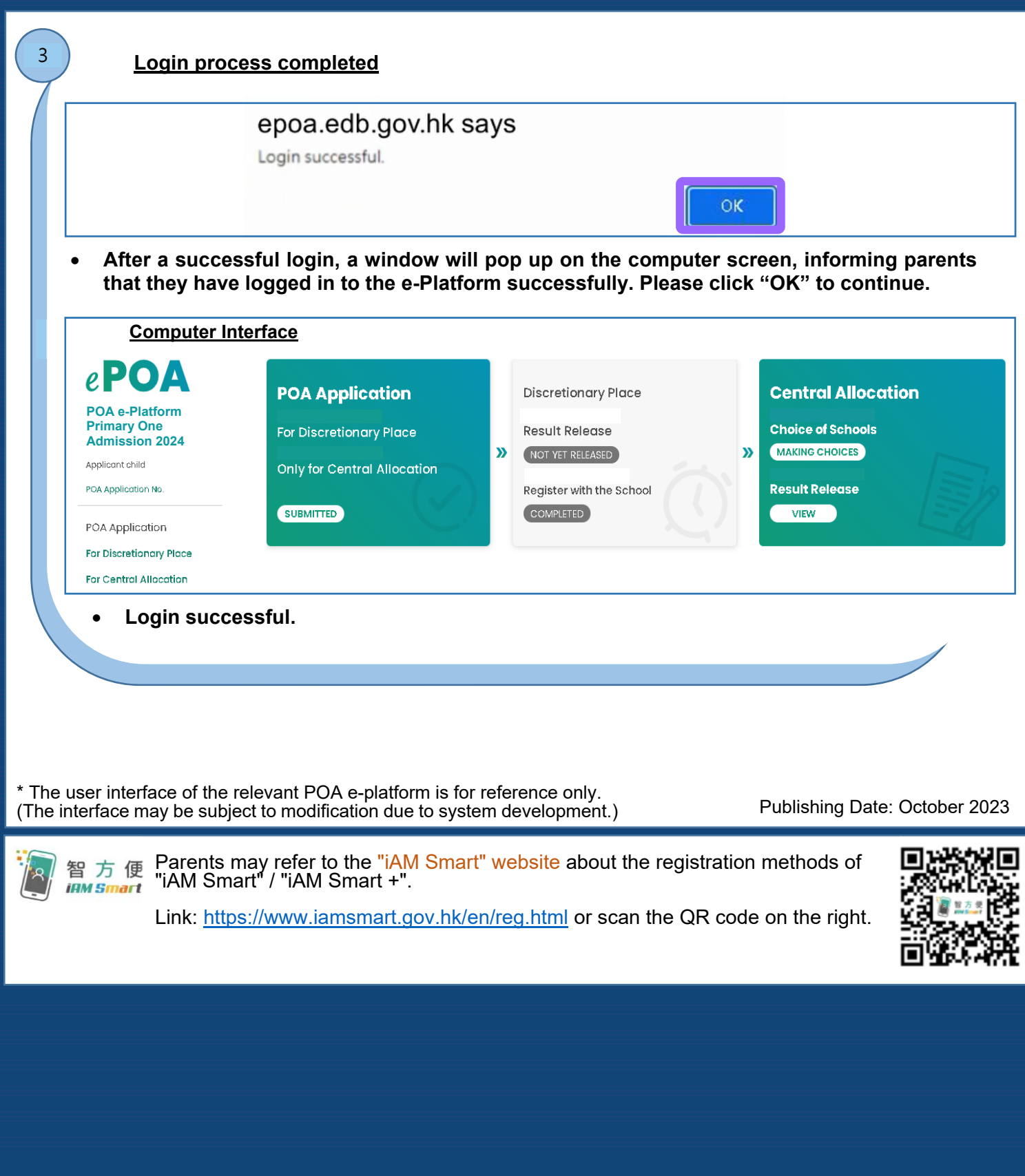

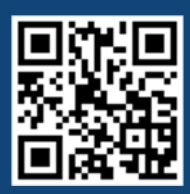

**"iAM Smart" Homepage https://www.iamsmart.gov.hk/en/ or scan the QR code on the left** 

**POA e-Platform Homepage https://epoa.edb.gov.hk or scan the QR code on the right** 

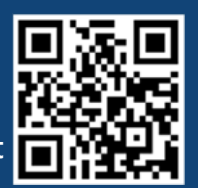